### Quick Reference Card - Human Resources

### **PA40 Separation**

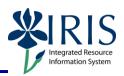

**Process:** Use transaction PA40 to process a Separation Action in IRIS when an employee is leaving the University. Any break in service should result in a separation. For example, separation is required for students who leave positions after the spring semester and their return in the fall semester is uncertain. Likewise, instructors who teach in the spring semester only must be separated when their spring assignments conclude.

\*\*Before processing a Separation Action, check to see if the employee has any other "Active" assignments. If so, those assignments must be ended (using the End of Additional Assignment Action Type) <u>prior</u> to processing the Separation Action!

A PAR is <u>not</u> required for this Action! Instead, send the completed "University of Kentucky Employee Separation Sheet"

(<a href="http://www.uky.edu/HR/employ/documents/sepsheet.pdf">http://www.uky.edu/HR/employ/documents/sepsheet.pdf</a>) and any other appropriate documentation to the HR Compensation Office.

**Role:** Authorized Users Frequency: When Needed

#### \*\*Additional Notes\*\*

If an employee is transferring to a new position in another department, this is <u>not</u> a Separation. Instead, the new department will process a Position Change Action, which will cause the assignment in your department to be delimited.

An approved Leave does <u>not</u> constitute a Separation.

If funding is available, you can overlap the separating employee and the new employee using the same position.

Remember to process any **Time Quota Compensation (0416)** payouts in accordance with UK policy and procedure. This is done using transaction PA30, <u>NOT</u> during the Separation Action!

When the **Delimit Long Distance Access (9020)** infotype appears when separating <u>regular</u> employees, you must delimit the record as follows:

1. Click on the gray selection box to select the record  ${\mathbb L}$ 

2. Click on the **Delimit** icon in the Application Toolbar

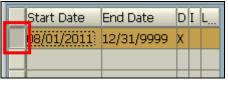

# **PA40 Separation**

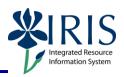

If the **Delimit Recurring Payments/Deducts (0014)** infotype appears during this Action, <u>all</u> lines containing data in the record must be delimited!

- 1. Click on the gray selection box next to all lines containing data first,
- 2. <u>Then</u> click on the **Delimit** icon in the Application Toolbar.

If the **Delimit Cost Distribution (0027)** infotype appears during this Action, <u>all</u> lines containing data in the record must be delimited!

- 1. Click on the gray selection box next to all lines containing data first,
- 2. <u>Then</u> click on the **Delimit** icon in the Application Toolbar.

| Beginning                                                                          |                                                            |  |
|------------------------------------------------------------------------------------|------------------------------------------------------------|--|
| Enter the transaction code                                                         | PA40                                                       |  |
| Personnel Actions                                                                  |                                                            |  |
| Person ID                                                                          | Enter the employee's Person ID or use                      |  |
|                                                                                    | the <b>Possible Entries</b> icon to search                 |  |
| Press <b>Enter</b> to populate the fields                                          |                                                            |  |
| Start                                                                              | Enter the day <u>after</u> the employee's last day of work |  |
| Click on the <b>Select</b> button to the left of the <b>Separation</b> Action Type | Separation                                                 |  |
| Click on the <b>Execute</b> icon                                                   | <b>(D)</b>                                                 |  |

### Copy Actions (0000)

Click on the **Possible Entries** icon in the **Reason for Action** field, then double-click on the appropriate reason for the separation

**Note:** This reason <u>must</u> match the reason checked on the University of Kentucky Employee Separation Sheet!

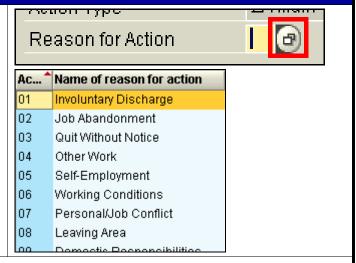

Leave the position number in the **Position** field – The system will automatically change this to 99999999 when you get to the next infotype.

### Quick Reference Card – Human Resources

# **PA40 Separation**

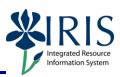

| Press <b>Enter</b>                                                            |                                    |  |
|-------------------------------------------------------------------------------|------------------------------------|--|
| Read the delimit message and press <b>Enter</b> to accept – For example:      |                                    |  |
| Record valid from 11/27/2005 to 12/31/9999 delimited at end                   |                                    |  |
| Click on the <b>Save</b> icon                                                 |                                    |  |
| Copy Organizational Assignment (0001)                                         |                                    |  |
| Press <b>Enter</b>                                                            |                                    |  |
| Verify the <b>Position</b> has defaulted to 99999999; If not, change manually | Position 99999999 Default position |  |
| Read the delimit message and press <b>Enter</b> to accept – For example:      |                                    |  |
| Record valid from 11/27/2005 to 12/31/9999 delimited at end                   |                                    |  |
| Click on the <b>Save</b> icon                                                 |                                    |  |
| Conv Addresses (0006) - Permanent Address                                     |                                    |  |

Verify the information; This should be the forwarding address! - If correct, click on the **Next Record** icon to advance to the next infotype; If incorrect, make the necessary changes and click on the **Save** icon  $\bigsqcup$ 

#### Personnel Actions

The system should now return you to the initial **Personnel Actions** window; the Action is completed. Send the completed "University of Kentucky Employee Separation Sheet" and any other appropriate documentation to the HR Compensation Office.